#### **HOW TO: Complete a support request**

Support Request forms are usually assigned to you having been created, either by a user (through the Services Portal) or by another fulfiller.

However, you might create a Support Request from a New Call Record or from the Navigator (Support Request > Create New). When doing so, you will need to complete the following fields. Mandatory fields are indicated by the \*. If you don't know what should be in a field, you can search by clicking the  $\overline{Q}$  associated with the field.

**Requested by** — Person who asked for the item or service

**Requested for** — Person for whom the request was made (if not the "Requested by" person)

**Business Service** — Choose the category for this request

**Business Function** — Choose an appropriate subcategory

**Classification Code** — To be added when you close the ticket.

**Assignment Group** — The support group associated with the category

**Assigned to** — The fulfiller who completes the support request. These options are limited by the Assignment Group selection.

**Secure flag** – Click this if there is confidential information in the ticket

**Priority** — Choose the priority level of the ticket, if necessary

**Contact type** — Select how the request was made

**KCS Solution** — Search for knowledge articles associated with this request, if necessary

**Alternate Contact** — List an alternate contact for the support request, if needed

**Short description** — Briefly describe the request/issue

**Additional Comments** — Use this field to communicate with the person who has requested the item or service. Anything you put in this field is sent in an email to the requester.

**Work Notes** — Use this field to make notes for yourself or other fulfillers who might access this ticket. The requester will not see this content, unless they have fulfiller status in ServiceNow.

### **Servicenow Quick Guide** for Financial Management Services

#### **HOW TO: Close a support request**

- 1. In the Status field, click **Resolved**.
- 2. Select a Clasification code it is mandatory.
- 3. On the **Closure Information tab**, enter information about the ticket resolution in Close notes.
- 4. In the **Additional notes** field, type how you resolved the ticket or next steps for the requester.
- 5. Click **Save**.

#### **HOW TO: Assign a task**

- 1. Find the Task tab at the bottom of the Support Request form.
- 2. Click the **New** button.
- 3. Complete the form. *The required fields are Priority, Assignment group, and Short description, but be as specific as you can be.*
- 4. Click **Save**. *The task is forwarded to the Assignment group you specified.*

#### **HOW TO: Close a task**

- 1. Open the task.
- 2. Change the **Status** field to Complete or Cancelled, as appropriate.
- 3. In the **Work Notes** field, describe how you resolved the task or why you cancelled it*.*
- 4. Click **Save**.

#### **HOW TO: Attach Knowledge to an SR**

- 1. In a Support Request, find the **KSC Solution** field.
- 2. Click on the  $\Omega$  to search for a Knowledge Article.
- 3. Click on the Knowledge Article that includes information appropriate to the request*.*
- 4. Click **Save**. *The Knowledge Article is saved as part of the Support Request and is sent by email to the requester.*

## Stanford University IT

#### **HOW TO: Log a call**

- 1. From the Navigator, click the Filing Box.
	- $\circledR$ 同
- 2. Open the Service Desk application and click **New Call**.
- 3. Complete the form.
	- If the call requires that a Support Request form be completed, choose **Support Request** for the Call type. Then, select the **Finance Catalog** in the required Catalog field.
- 4. Click **Save**.
- 5. If the call requires that a Support Request be created, click the **Create Support Request** button on the upper right side of the form.

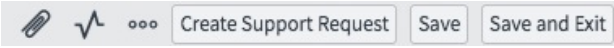

#### **HOW TO: Find my work or my group's work**

1. From the Navigator, click on the Filing Box.

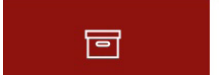

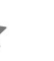

 $\bigcirc$ 

- 2. Open the Service Desk application.
- 3. Click **My Work** or **My Group's Work** or **My Group - Unassigned** to see the open tickets assigned to your group.

#### **HOW TO: Fix the look of a form or a list**

If you access a form (Support Request, Task) or a list (My Work, Open Support Requests) and the list looks unusual (e.g., columns out of order, fields missing), someone has probably changed the View of the form.

To fix it:

- 1. Click  $\equiv$  (in the upper left corner).
- 2. Click **View** and select **Default View.**

#### **WHAT IS: The Work Notes List**

氐  $\bigoplus$ 

People you add to this list will receive an email when you add text to the **Work notes** field.

#### **HOW TO: Create my work list in favorites**

1. From the Navigator, click the the Filing Box.

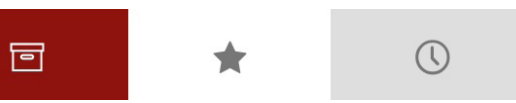

- 2. Open the Service Desk application and click **Assigned to me** or **My Open Tasks**.
- 3. Click the  $\sum$  to the right of Assigned to Me or My Open Tasks.
- 4. From the Navigator, click the Star.
- 5. In the Favorites List, click **Assigned to me** or **My Open Tasks**.

*The list may be empty.*

- 6. Click  $\overline{R}$ .
- 7. Select fields and add values. *Minimally, you should select Active is true and Assigned to is [your name].*
- 8. Click **Run**. *A list of open tickets assigned to you appears.*
- 9. Click the last item in the filter list and drag it to the Favorites column.

All > Active = true > Assigned to = Julie Nelson **Assigned to = Julie Nelson** Q. က္မွ  $\equiv$  Number  $\equiv$  Nority

*You can edit the name of the new list by clicking on*  $\mathbb{Z}$  *at* 

#### **HOW TO: Communicate with a client**

- 1. From within the Support Request, click the **Notes tab**.
- 2. In the **Additional comments** field, type your note to the customer.
- 3. Click the **Post** button. *The note will be sent by email to the requester.*

#### **WHAT IS: The Watch List**

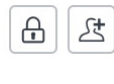

People you add to this list will receive an email when you add text to the **Additional comments** field.

# Stanford University IT